## **ASSINATURA DIGITAL COM CHAVE MÓVEL DIGITAL E COM CARTÃO CIDADÃO NA APP**

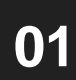

**01** Entrar na página [https://www.autenticacao.gov.pt/](https://www.cascais.pt/) e clicar em "Descarregar"

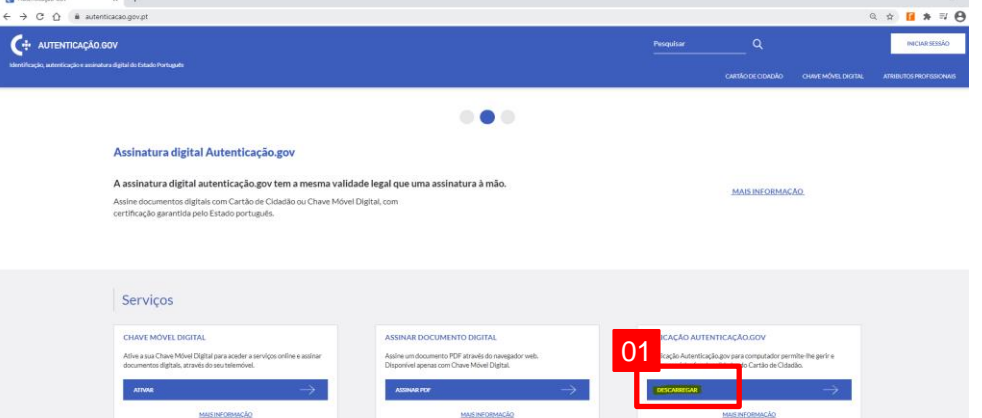

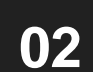

Selecionar se pretende descarregar a APP para o computador (a) ou para o **02** telemóvel (b)

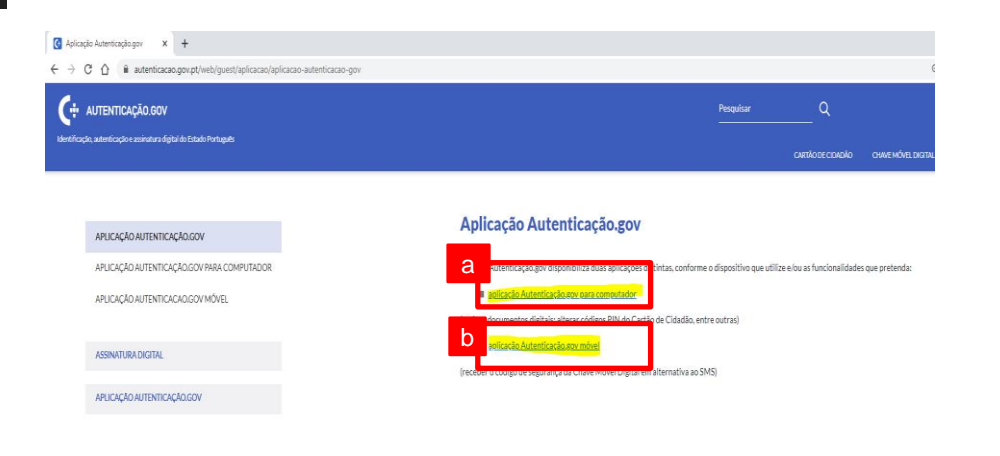

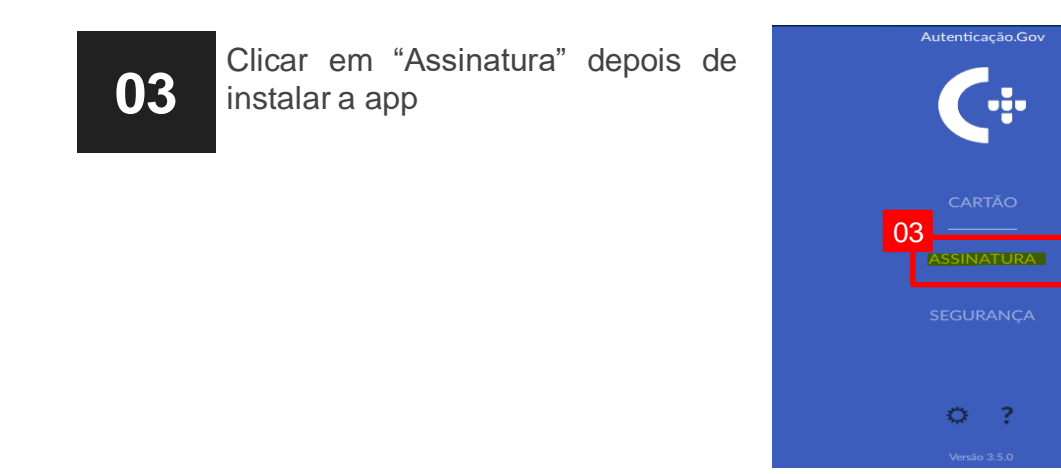

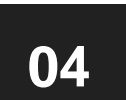

Clicar em "Adicionar ficheiros" e selecionar o ficheiro que se pretende assinar digitalmente

**Nota** (c): nas "opções avançadas" tem opção de assinar vários ficheiros ao mesmo tempo

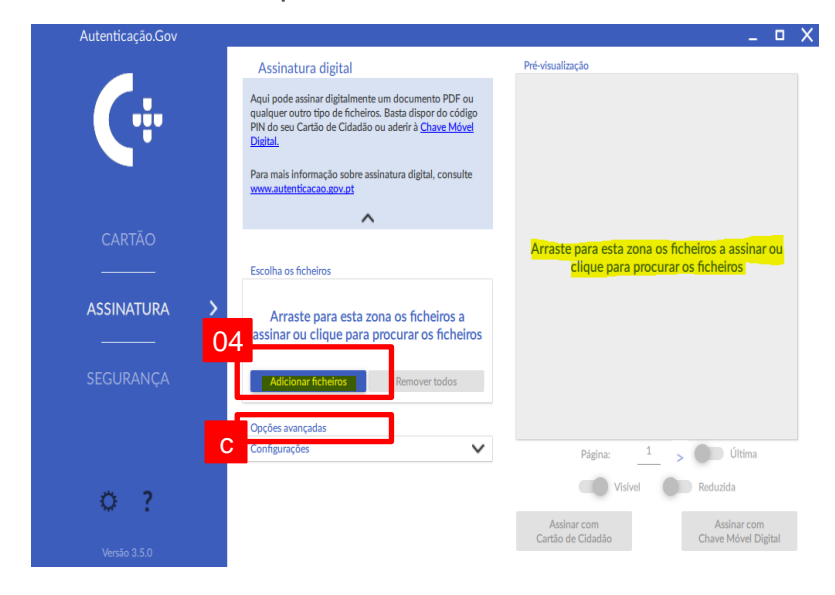

## **ASSINATURA DIGITAL COM CHAVE MÓVEL DIGITAL E COM CARTÃO CIDADÃO NA APP**

**05** Escolher se pretende a assinatura visível e se pretende o timbre da assinatura reduzido reduzido

**Nota**: Caso o timbre seja visível, inserir a página ou páginas onde o timbre será visível e escolher a posição

Escolher se a assinatura digital será com a Cartão de Cidadão (d) ou com <sup>o</sup> Chave Móvel (e) **06**

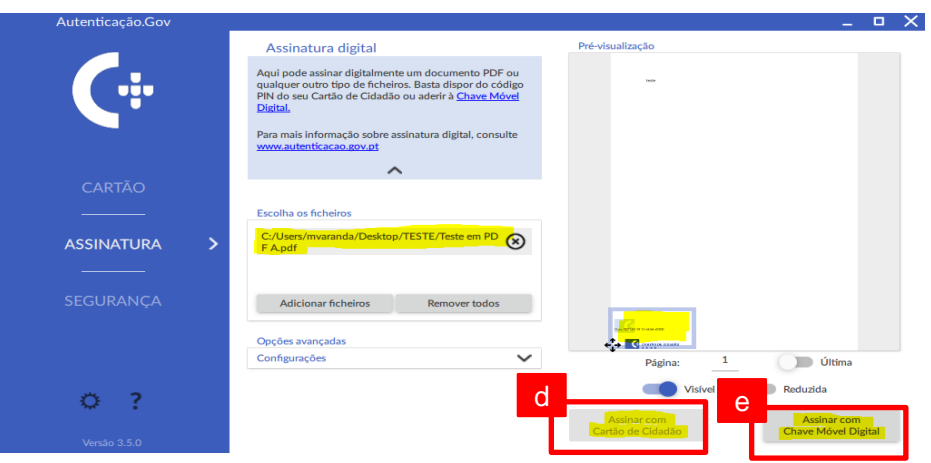

## **07** Escolher a pasta de destino do ficheiro assinado

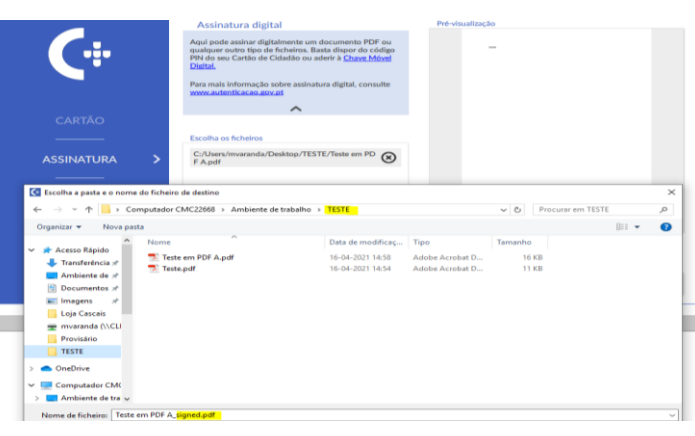

Caso assine com a Chave Móvel, colocar o número de telemóvel e o pin e clicar em "OK" pin e clicar em "OK"

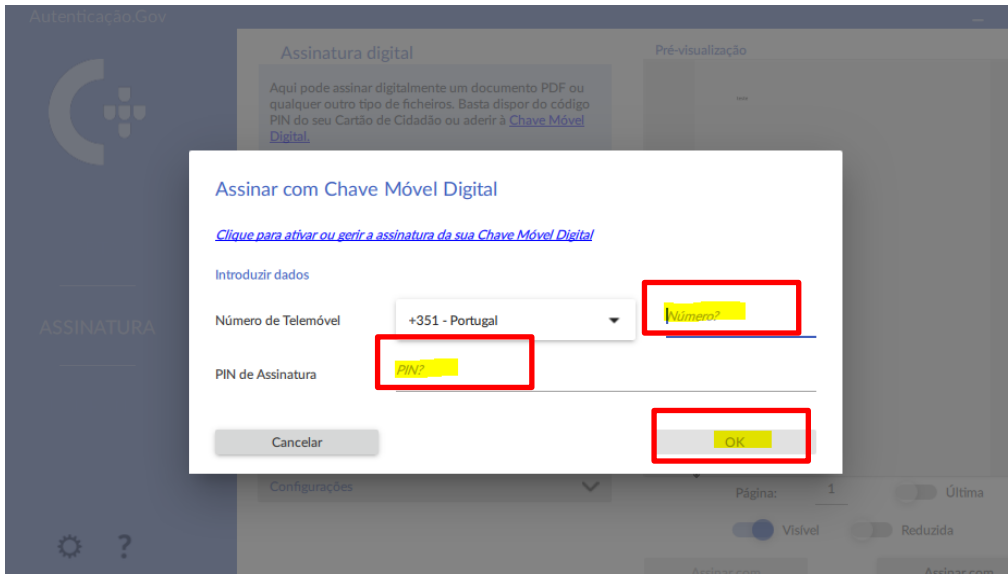

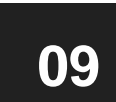

Inserir o código de validação de 6 dígitos recebido por SMS e clicar em "Confirmar"

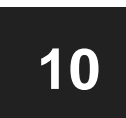

Caso assine com o cartão de cidadão, colocar o pin no leitor